# **How to use your Surface Pen**

Applies to: Surface devices

# **Surface Pen diagrams**

**The newest Surface Pen with no clip**

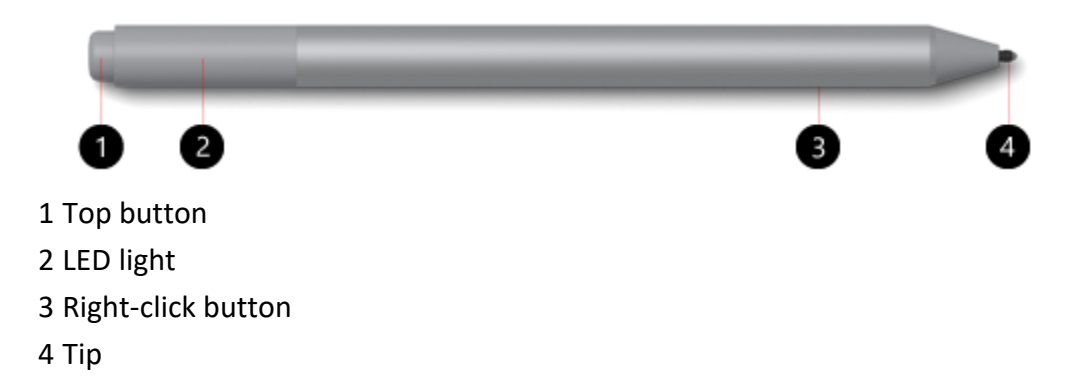

# **Surface Pen with single button on flat edge**

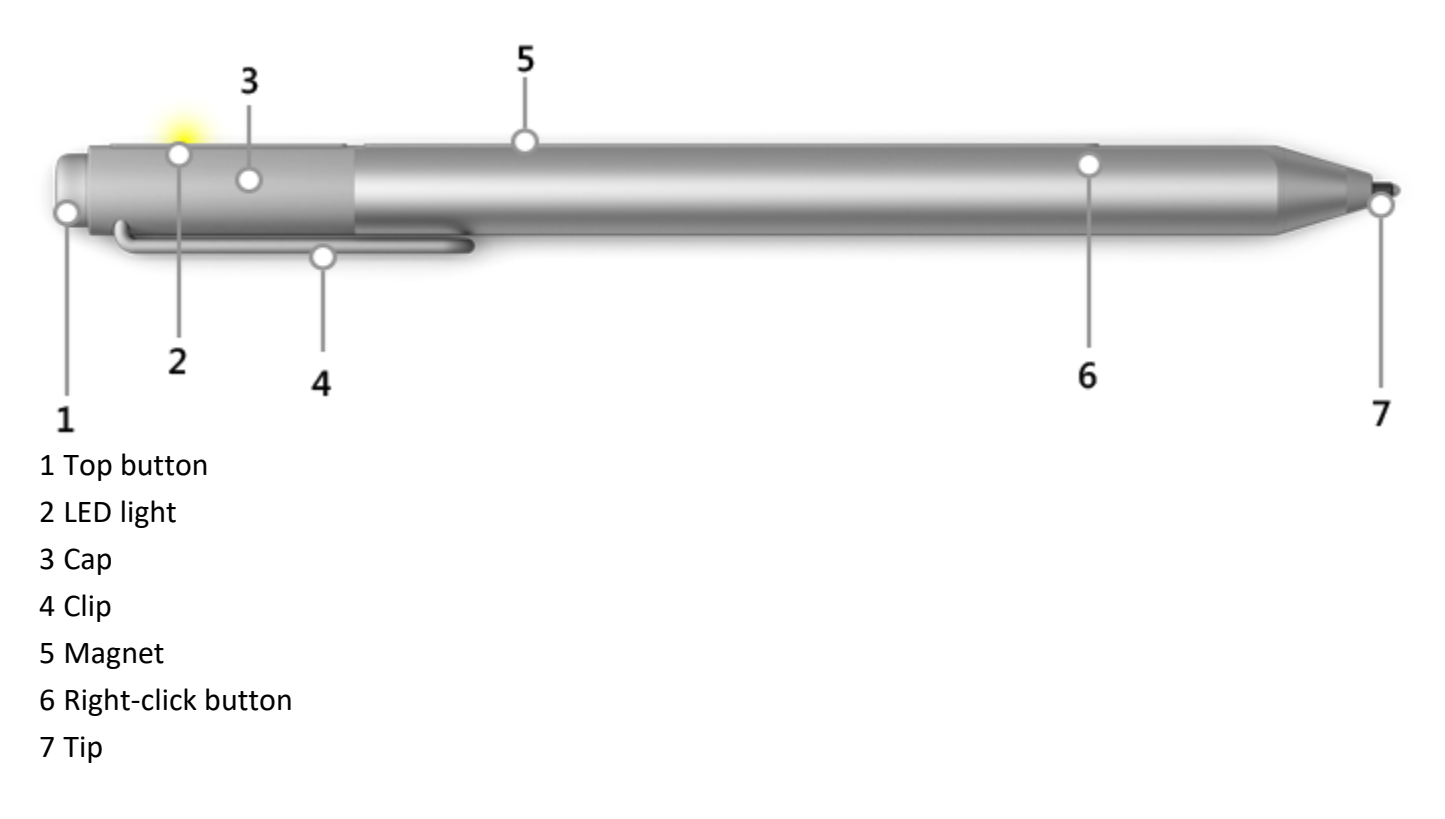

**Surface Pen with two side buttons**

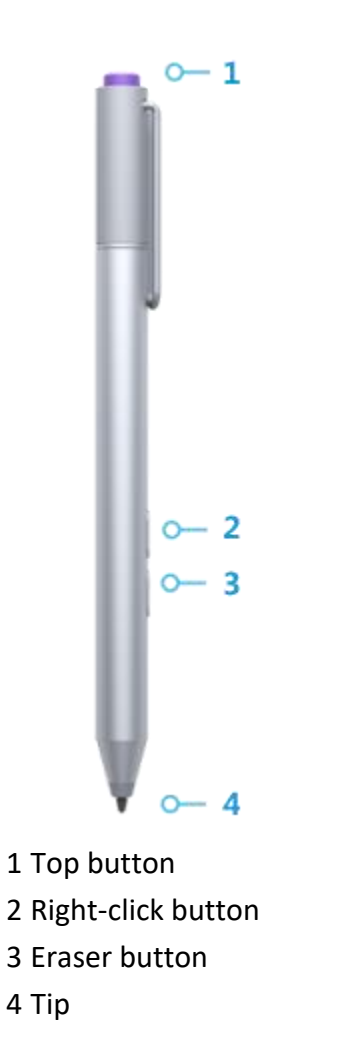

# **Pair Surface Pen with your Surface**

Surface Pen uses Bluetooth to [pair with your Surface.](https://support.microsoft.com/help/17156/windows-10-connect-to-bluetooth-devices) To make sure it's discoverable, press and hold the top button on the pen for about 7 seconds. You'll see a light on the flat side of the pen when it's ready.

Tip

If your pen shows as Not connected in your Bluetooth list, see [Troubleshoot Microsoft Surface](https://support.microsoft.com/en-us/help/4023474)  [Pen](https://support.microsoft.com/en-us/help/4023474) for more info.

## **Try out buttons and features**

Once your pen is paired, here are some things to try.

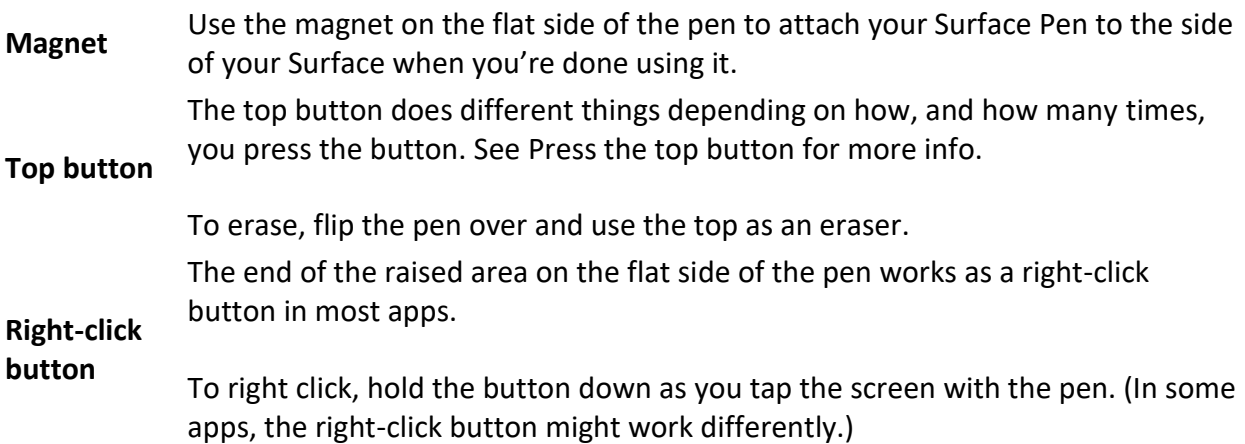

#### **Press the top button**

#### **Press to open Windows Ink Workspace**

When you press the top button once, Windows Ink Workspace will open. It's the perfect place to get started with your pen: jot down a reminder in Sticky Notes, draw a picture in Sketchpad, or doodle on a webpage, picture, or app using Screen sketch.

## **Press and hold to open Sticky Notes**

When you press and hold the top button, Sticky Notes will open. Jot down reminders, doodle away, or note your next big idea.

#### **Double-click to open Screen sketch**

When you double-click, screen sketch will open. Draw on whatever you're doing on your PC at that moment, or resume a previous screen sketch. All sketchpad tools are here, from Stencils to line width to sharing and exporting.

To change what the top button does when you press it, see [Change pen settings.](https://support.microsoft.com/help/27909/windows-10-change-pen-settings)

Notes

• If the buttons on your Surface Pen don't work, see Troubleshoot Microsoft Surface Pen.

• While your Surface is locked, you can only use the top button. The right-click button won't work until after you sign in.

## **Write and draw**

Use your Surface Pen in any app that supports inking, like the Windows Ink Workspace, Office apps, or Microsoft Edge. When you bring your Surface Pen close to the touchscreen, a point appears on the screen, and the screen will ignore other input (like your hand or a mouse). Then write or draw on your screen like you would with a regular pen and paper.

Even if inking doesn't work in your app, you can use your Surface Pen to enter text by using the handwriting panel in the touch keyboard.

- 1. Select **Keyboard** in the lower-right corner of your Surface screen.
- 2. On the touch keyboard, select **Keyboard** > **Handwriting**

Г<sup>⁄1</sup>

.

3. Write something in the handwriting panel. Your Surface will convert your words to text automatically.

# **Use Surface Pen with apps**

Surface Pen works seamlessly with apps designed for creative tasks like [Adobe Photoshop](https://www.microsoft.com/store/p/adobe-photoshop-elements-15/9nblggh4rp6z)  [Elements,](https://www.microsoft.com/store/p/adobe-photoshop-elements-15/9nblggh4rp6z) [Sketchable,](https://www.microsoft.com/%20store/p/sketchable/9wzdncrfjcjw) [Drawboard](https://www.microsoft.com/store/p/drawboard-pdf/9wzdncrfhwqt) PDF, and [Staffpad.](https://www.microsoft.com/store/p/staffpad/9wzdncrddkrb)

# **Try it with Surface Dial**

For the full creative experience, use Surface Pen and [Surface Dial](https://support.microsoft.com/en-us/help/4036279) together. With Surface Pen in one hand and Surface Dial in the other, you'll have easy access to shortcuts, controls, drawing tools, and more while you sketch.

# **Customize your Surface Pen**

## **Adjust pressure sensitivity**

Use the Surface app to set the pressure sensitivity to suit your writing style. The Surface app is free from the Microsoft Store. For more info, see [Install and use the Surface app.](https://support.microsoft.com/en-us/help/4023433)

### **Change pen tips to get the experience you want**

For the newest Surface Pen with no clip and the Surface Pen with a single long button on a flat edge, you can get a pen tip kit at a Microsoft Store or [online](http://www.microsoftstore.com/) . Pen tip kits are different for each pen; make sure you get a kit that matches your Surface Pen model.

For the Surface Pen with two side buttons, you can order tips from [Device service and repair.](https://support.microsoft.com/devices) To order pen tips, your Surface needs to be registered, and you have to sign in with your Microsoft account.